You can also watch the video-instruction

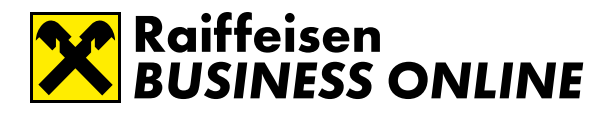

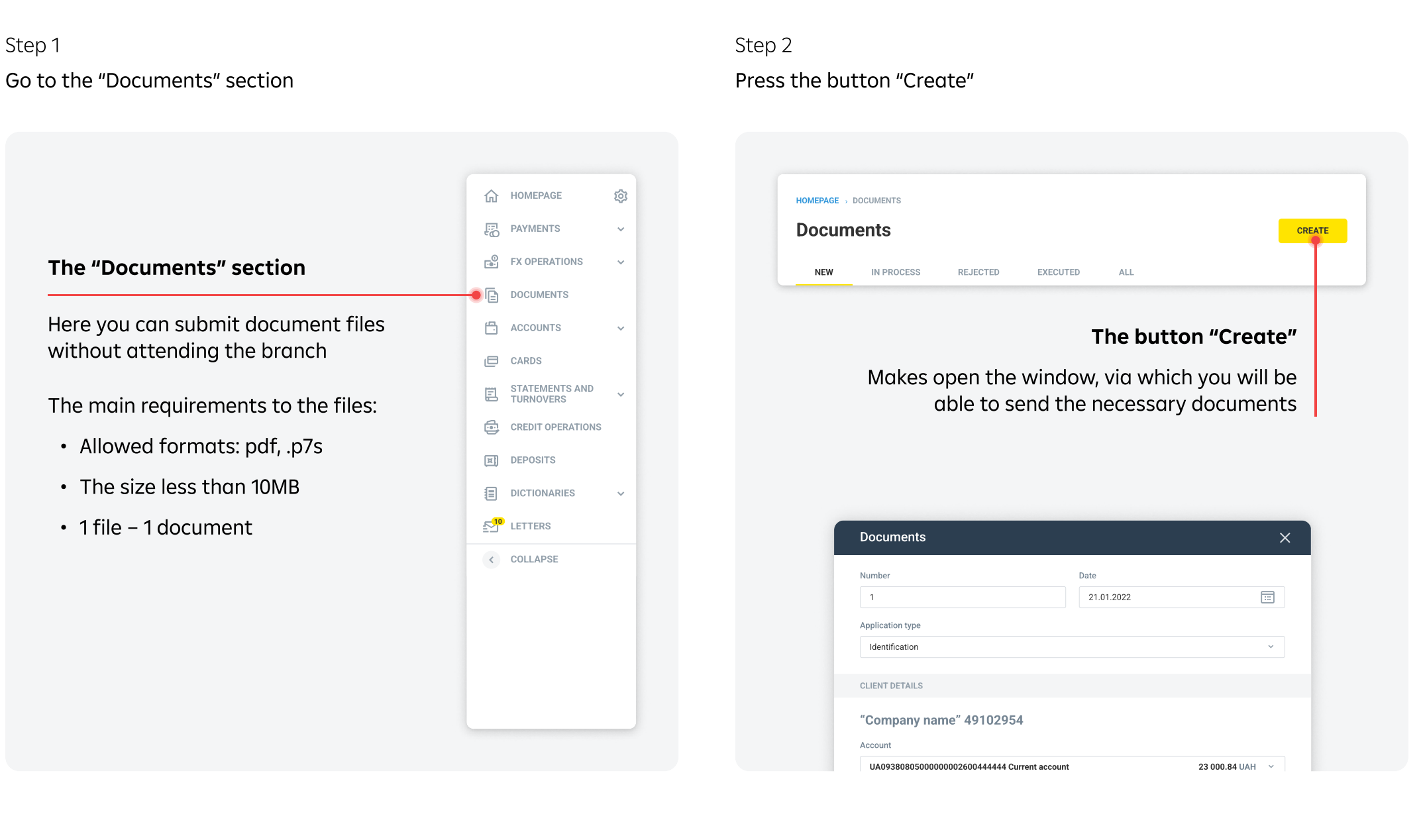

You can also watch [the video-instruction](https://youtu.be/GWZx1zKuLkk)

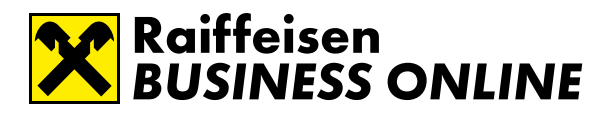

Step 3 Step 4

Select the application type and the account. The document number and date will be added automatically.

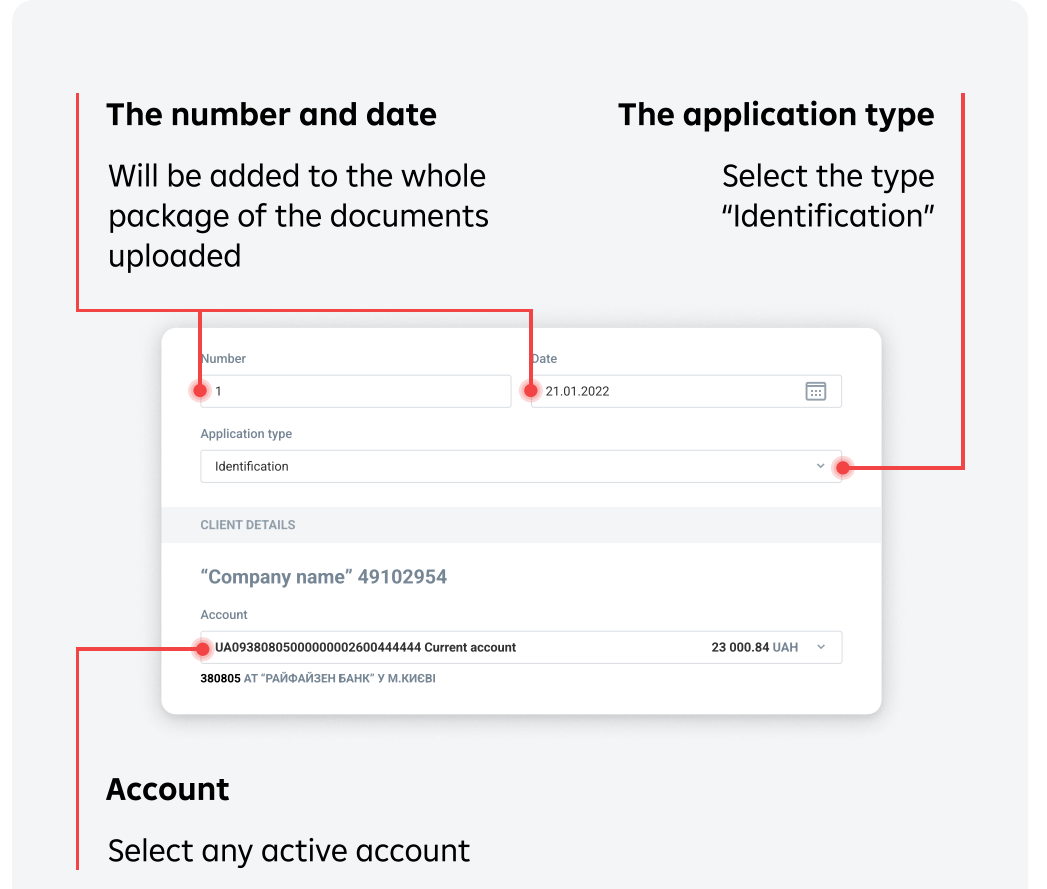

Select the document type and add the respective file. Specify the document date. The document number will be added automatically.

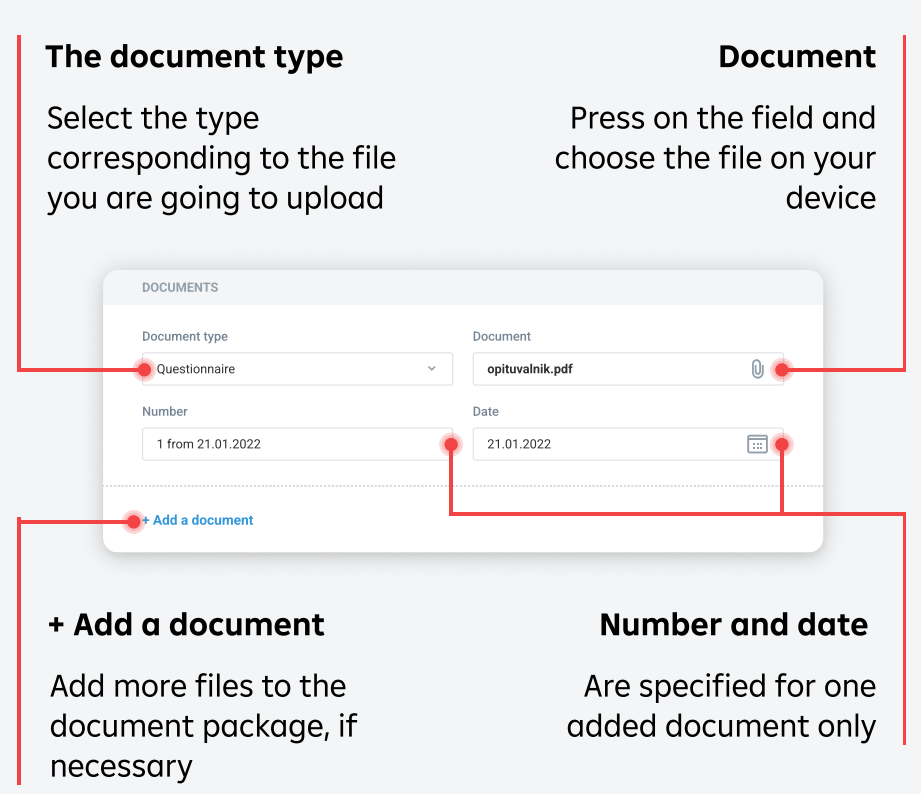

You can also watch [the video-instruction](https://youtu.be/GWZx1zKuLkk)

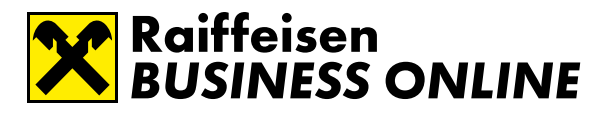

Step 5

Provide or confirm the full name and the telephone number of the person the Bank's manager can contact, if needed

Step 6

Press the button "Save" once you have added all the required files

#### The full name and the telephone number of the contact person

Usually these fields are already filled in. You can change them if you wish the Bank's manager to contact another person

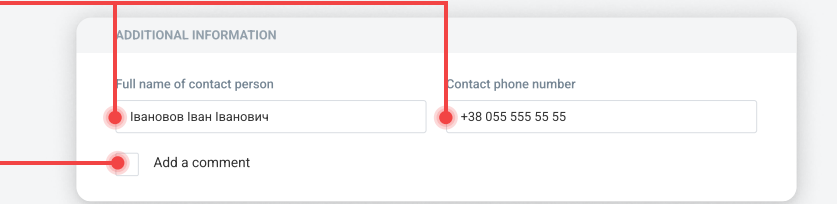

### Comment

You can provide any clarifying information to the package of the documents uploaded

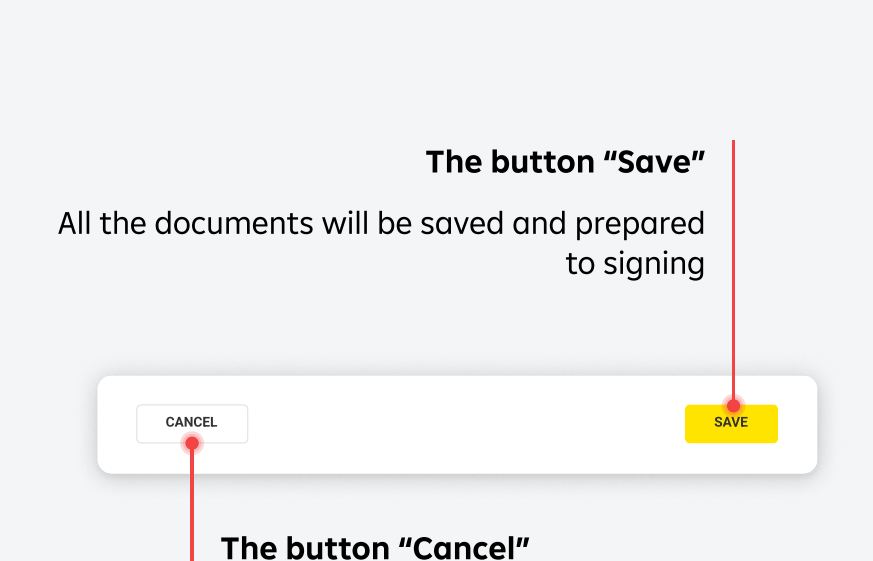

Attention! The documents adding process will be interrupted and all the information will be deleted

You can also watch [the video-instruction](https://youtu.be/GWZx1zKuLkk)

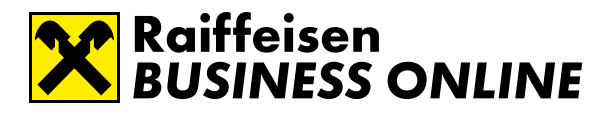

Step 7

Select a created document package and press the button "Sign"

The last step

Confirm the document package signing. We will process it as soon as possible

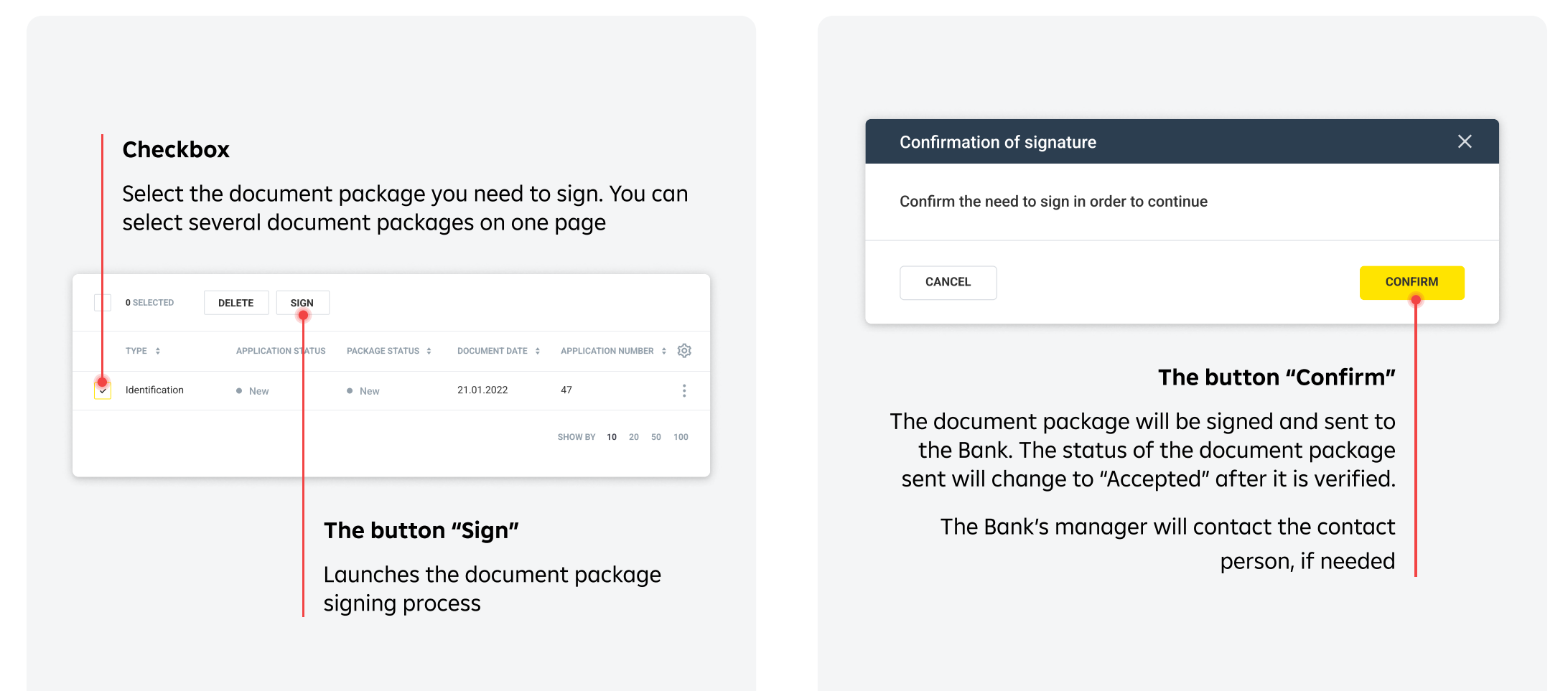